Version 2.0 Décembre 2010

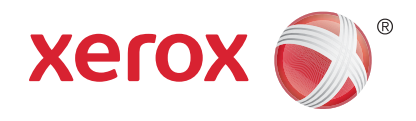

# Xerox® WorkCentre™ 5735/5740/5745/5755/5765/5775/ 5790 Pour commencer

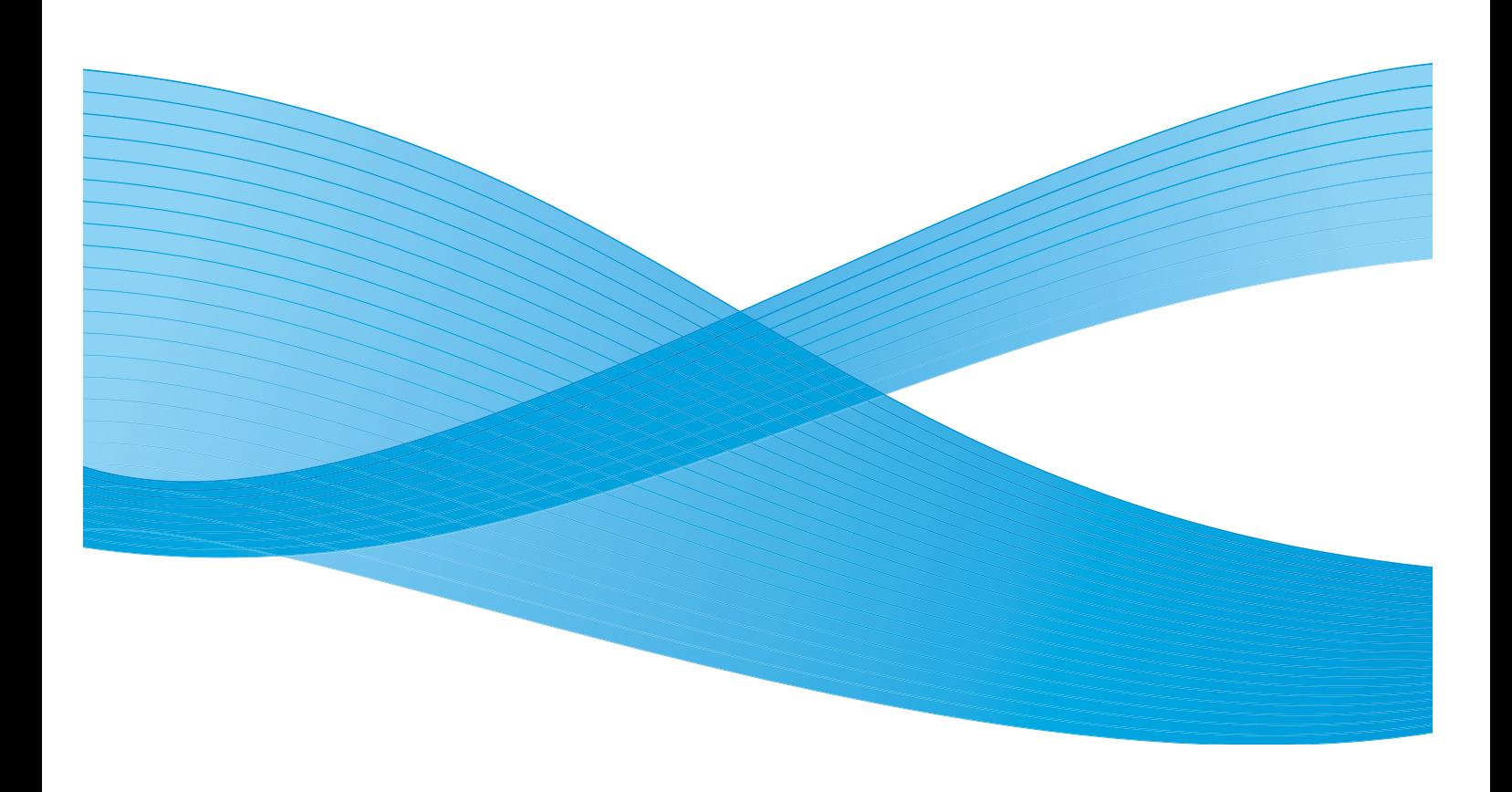

©2011 Xerox Corporation. Tous droits réservés. Droits non publiés réservés conformément aux lois relatives au droit d'auteur en vigueur aux États-Unis. Le contenu de cette publication ne peut être reproduit sous quelque forme que ce soit sans l'autorisation préalable de Xerox Corporation.

XEROX® et XEROX and Design® sont des marques déposées de Xerox Corporation aux États-Unis et/ou dans d'autres pays.

Des modifications sont régulièrement apportées au présent document. Les mises à jour techniques et les corrections typographiques seront apportées dans les versions ultérieures.

Version 2.0 du document : décembre 2010

## Table des matières

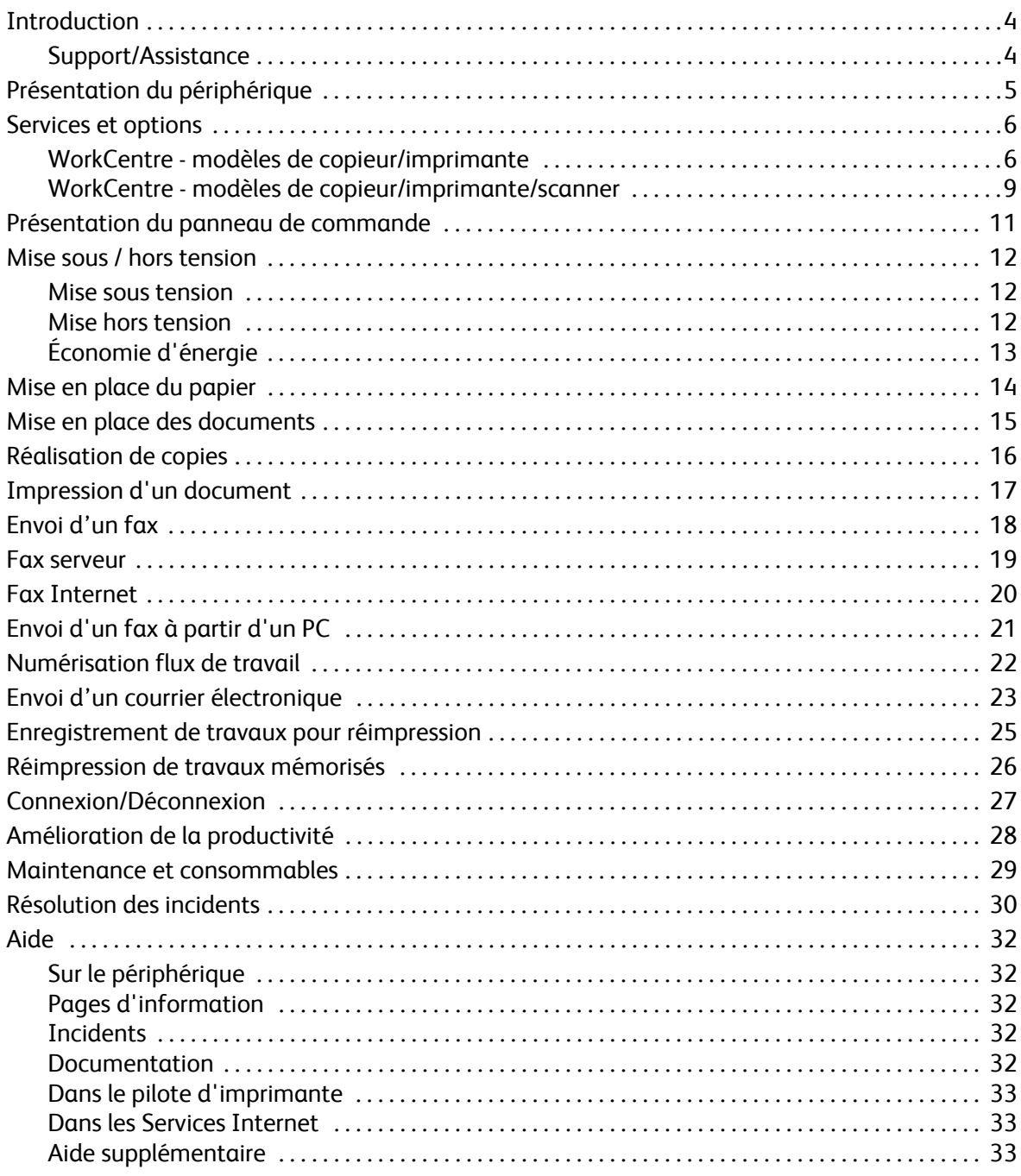

## <span id="page-3-0"></span>Introduction

Votre nouveau périphérique est plus qu'un simple copieur : il s'agit d'un périphérique numérique offrant des fonctionnalités de copie, de télécopie, d'impression et de numérisation (sujet au modèle et à la configuration).

Deux configurations sont disponibles :

- **Copieur / imprimante WorkCentre** : périphérique numérique multifonction offrant des fonctionnalités de copie, d'impression, de télécopie (en option), de courrier électronique et de numérisation réseau (en option).
- **Copieur / imprimante / scanner WorkCentre** : périphérique multifonction avancé offrant des fonctions de haute qualité. Ce modèle comprend les fonctions de copie, d'impression, de numérisation, de courrier électronique et de télécopie (fax, en option).

Sept configurations différentes sont disponibles pour chaque modèle, produisant 35, 40, 45, 55, 65, 75 ou 90 copies/impressions par minute. Toutes les configurations sont entièrement évolutives pour permettre leur adaptation à tout équipement futur éventuel. Pour plus d'informations, prenez contact avec Xerox.

Pour obtenir de l'aide afin d'identifier votre modèle, sa configuration et les options supplémentaires disponibles, reportez-vous à la section [Présentation du périphérique à la page 5](#page-4-0).

Toutes les fonctions décrites dans ce Guide de l'utilisateur correspondent à celles d'un WorkCentre dont la configuration est complète. Il est possible que ces fonctions ne soient pas disponibles sur votre périphérique. Pour plus d'informations sur les composants en option ou sur toute autre configuration, contactez Xerox.

#### <span id="page-3-1"></span>Support/Assistance

Pour toute assistance pendant ou après l'installation du produit, visitez le site Web Xerox. Vous y trouverez des solutions en ligne et un support.

Pour obtenir de l'aide supplémentaire, contactez nos techniciens au *Centre Services Xerox* ou votre interlocuteur Xerox local. Pour toute demande d'assistance par téléphone, le numéro de série de la machine sera requis. Utilisez l'espace ci-dessous pour y inscrire le numéro de série :

# \_\_\_\_\_\_\_\_\_\_\_\_\_\_\_\_\_\_\_\_\_\_\_\_\_\_\_\_\_\_\_\_\_\_\_\_\_\_\_\_\_\_\_\_\_\_\_\_\_\_\_\_\_\_\_\_\_\_\_\_\_\_\_\_\_\_\_\_\_\_\_\_\_\_\_\_\_\_

Pour obtenir ce numéro, ouvrez la porte avant de la machine. Il est indiqué sur une étiquette au-dessus de la cartouche de toner. Le numéro du *Centre Services Xerox* ou de votre interlocuteur Xerox local est fourni à l'installation du périphérique. Pour votre confort et en prévision d'un usage futur éventuel, inscrivez le numéro de téléphone dans l'espace ci-dessous :

Numéro de téléphone du *Centre Services Xerox* ou de l'interlocuteur Xerox local :

 $\#$   $\qquad \qquad$ 

WorkCentre™ 5735/5740/5745/5755/5765/5775/5790 Pour commencer 4

### <span id="page-4-0"></span>Présentation du périphérique

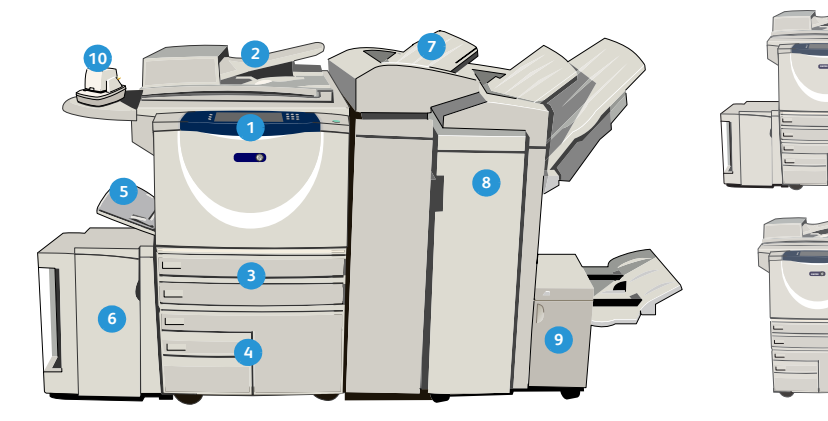

- **Panneau de commande :** écran tactile et pavé **1 8** numérique.
- **2 Chargeur de documents et glace d'exposition : <b>8** convient pour la numérisation des documents simples ou multiples. La *glace d'exposition* convient pour la copie de documents simples, reliés, endommagés ou avec un format personnalisé.
- **Magasins 1 et 2 :** disponibles en standard sur tous les modèles. Ces magasins sont entièrement réglables et peuvent contenir des supports de formats A5 à A3 (5,5 x 8,5 à 11 x 17).
- **4 Magasins 3 et 4 :** d'une grande capacité, ils sont dédiés à l'utilisation de supports de format A4 (ou 8,5 x 11).
- **5 Départ manuel :** convient pour l'utilisation de supports d'impression non standard.
- **Magasin 5** : magasin grande capacité en option, dédié aux supports de format A4 (ou 8,5 x 11), départ grand côté. Des kits sont disponibles en option pour les supports de formats 11 x 17, A3, 8,5 x 14, 8,5 x 11 ou A4, en départ petit côté (DPC).
- **Magasin 6 (module d'insertion) :** option conçue **14** pour être utilisée avec le module de finition grande capacité. Il permet d'insérer des feuilles pré-imprimées dans des jeux de copies. Ce processus ne fait pas partie du processus d'impression et ne peut pas être utilisé pour l'imagerie.

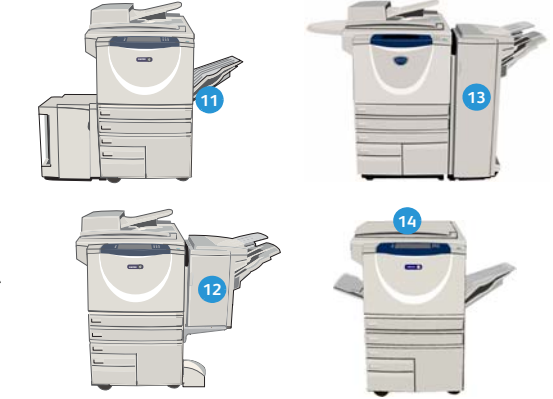

- **Module de finition grande capacité :** il permet d'assembler, de décaler, d'empiler et d'agrafer les tirages. Ce module est compatible avec les kits de plieuse/brocheuse, pliage en trois et perforation.
- **Plieuse/brocheuse et unité de pliage en trois :** ces modules en option peuvent être installés avec le module de finition grande capacité pour permettre l'agrafage et le pliage de documents reliés ou de brochures.
- **Agrafeuse externe :** ce module en option permet d'agrafer manuellement jusqu'à 50 feuilles. Pour l'ajouter, il est nécessaire d'installer la tablette externe.
- **Bac à décalage** : reçoit des tirages assemblés ou en série. Chaque jeu est décalé par rapport au précédent afin de faciliter leur séparation.
- **Module de finition Office Standard :** permet d'empiler, d'assembler, d'agrafer et de décaler les tirages.
- **Module de finition Office :** module en option permettant d'empiler, d'assembler, d'agrafer et de décaler les tirages. Des kits de perforation sont également disponibles pour ce module.
- **Capot de la glace d'exposition** : capot à charnières plates pour la *glace d'exposition*. Il est installé à la place du *chargeur de document*. C'est un élément standard sur certaines configurations.

### <span id="page-5-0"></span>Services et options

Votre périphérique offre de nombreux services et options. Une grande partie de ces services sont fournis en standard et il suffit de les activer ou de les configurer après l'installation d'un équipement tiers supplémentaire. Les fonctions et les kits en option sont disponibles à l'achat. Leur disponibilité dépend du modèle de WorkCentre dont vous disposez.

#### <span id="page-5-1"></span>WorkCentre - modèles de copieur/imprimante

#### **Touche :**

• Standard  $\circ$  En option **Encyclopedia Englisher Contains Formation** Non disponible

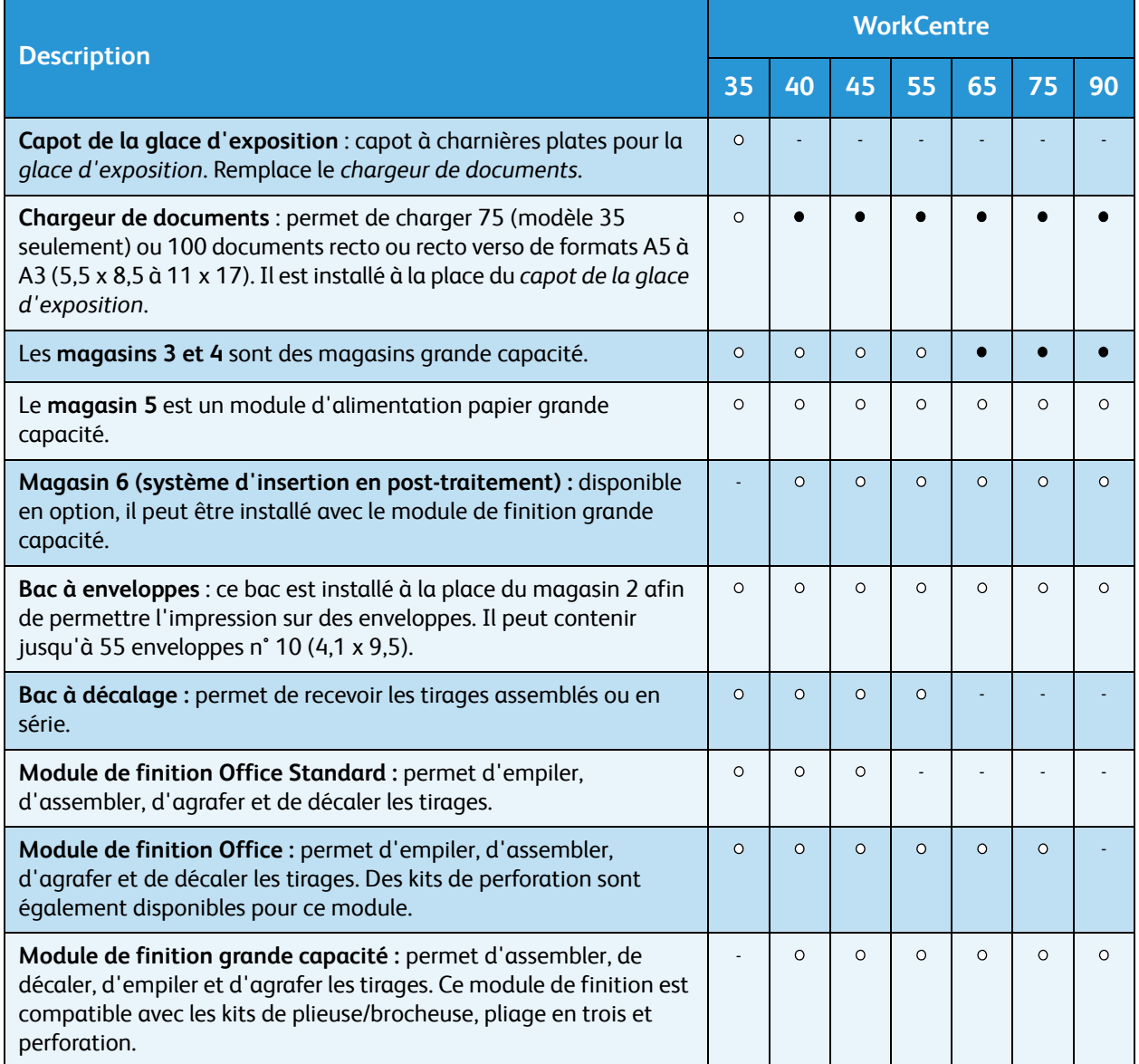

#### WorkCentre™ 5735/5740/5745/5755/5765/5775/5790 Pour commencer 6

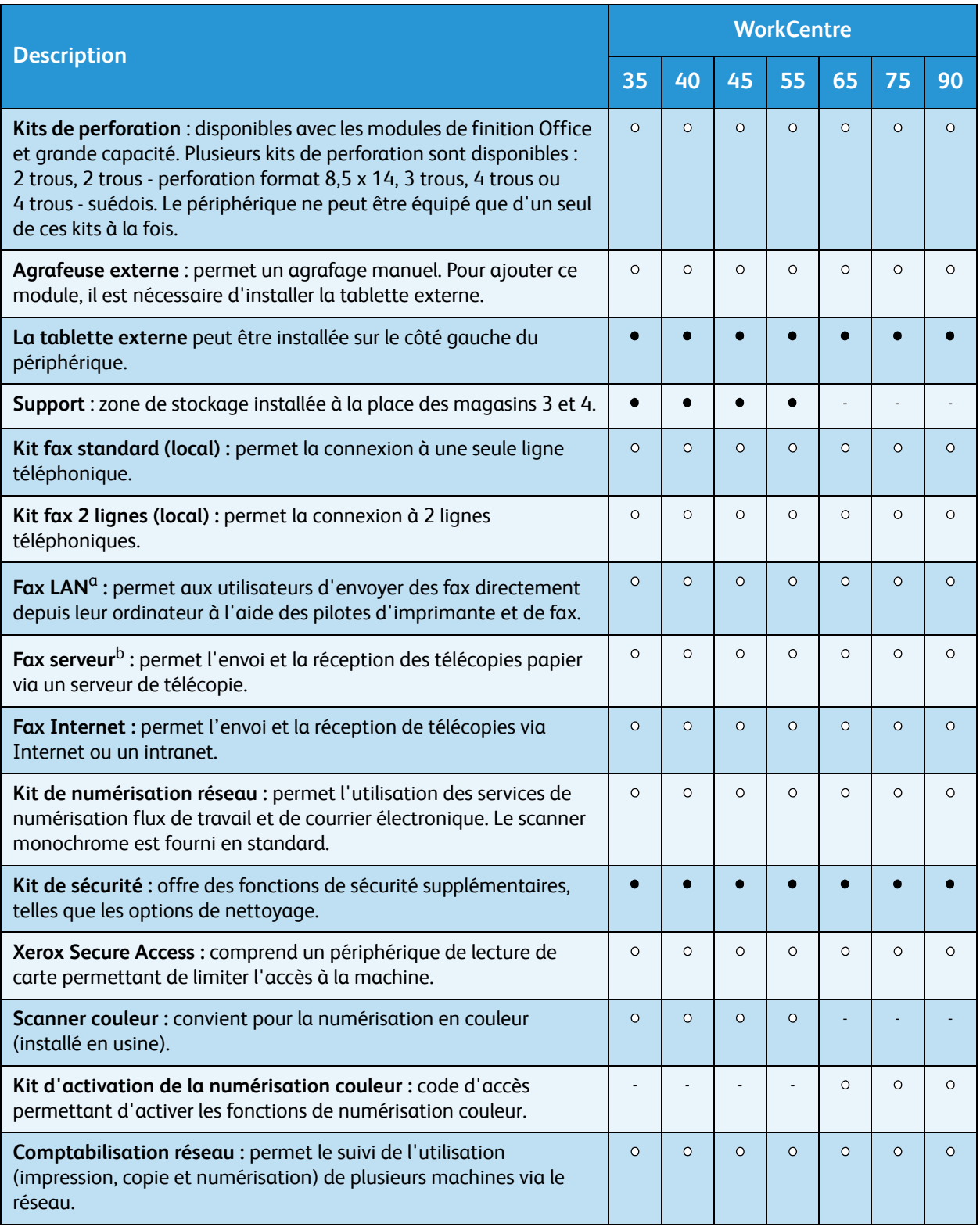

#### Services et options

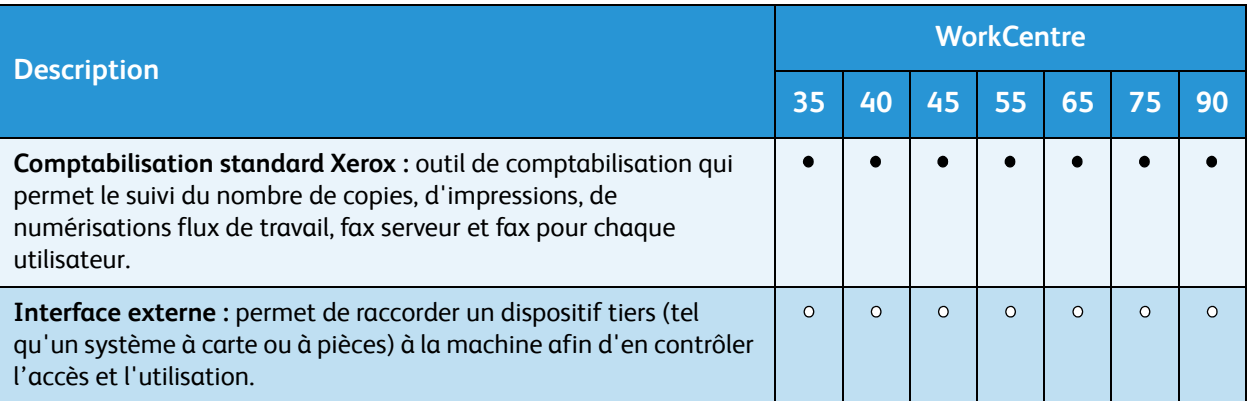

a. Un kit de fax standard ou deux lignes ou un serveur fax tiers doit être installé et configuré.

b. Un serveur fax tiers doit être installé et configuré.

### <span id="page-8-0"></span>WorkCentre - modèles de copieur/imprimante/scanner

#### **Touche :**

• Standard  $\circ$  En option - Non disponible

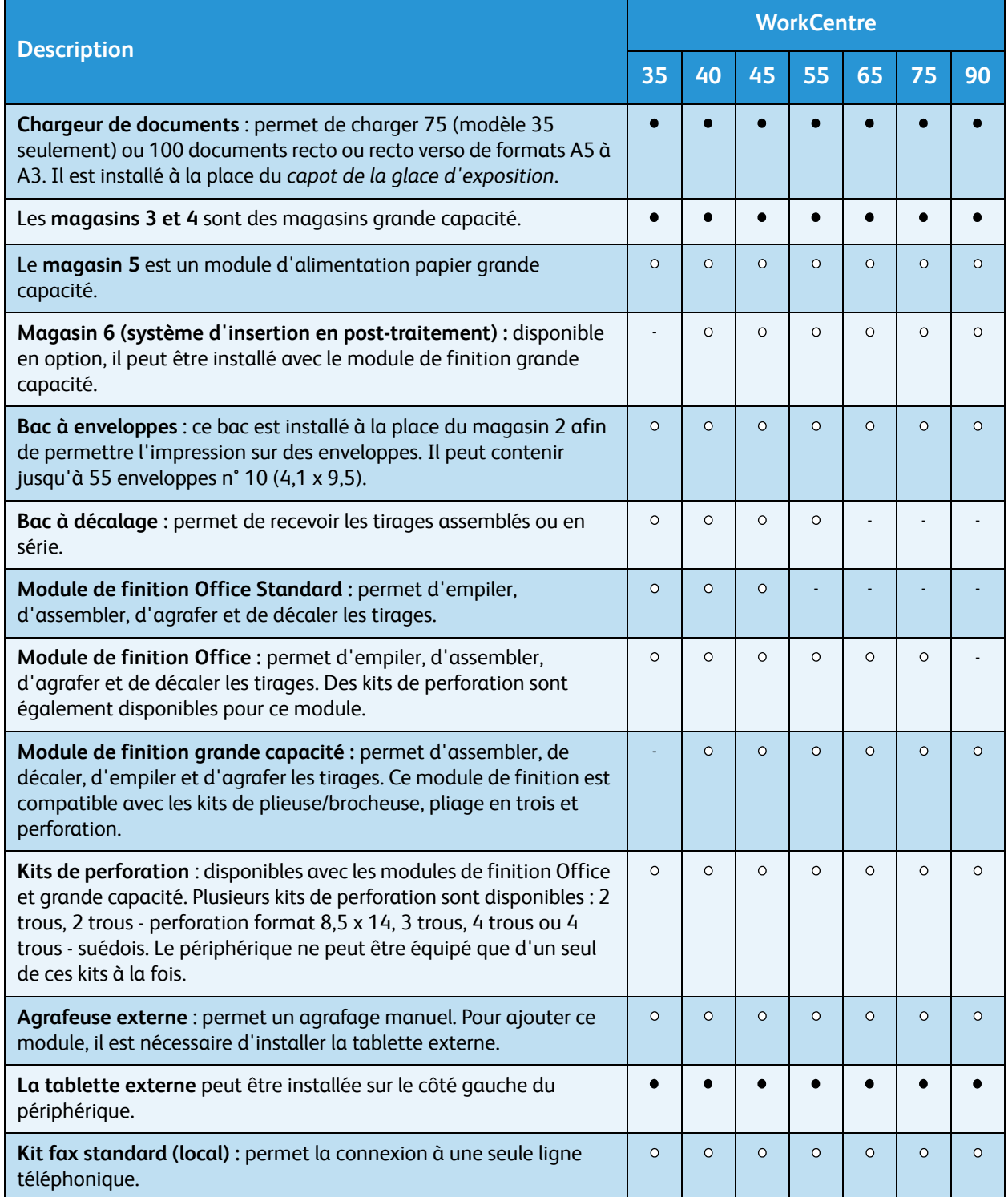

#### Services et options

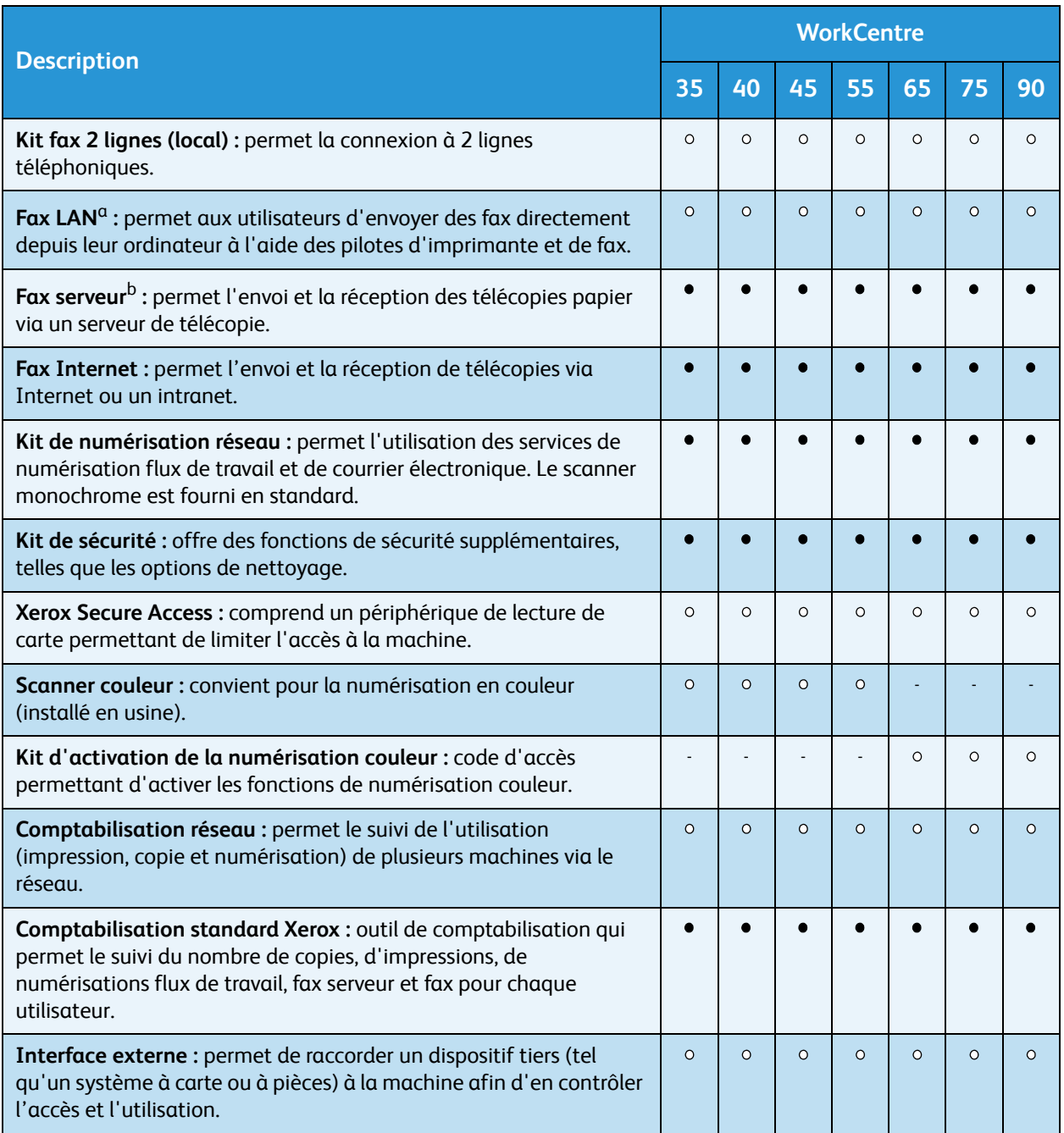

a. Un kit de fax standard ou deux lignes ou un serveur fax tiers doit être installé et configuré.

b. Un serveur fax tiers doit être installé et configuré.

### <span id="page-10-0"></span>Présentation du panneau de commande

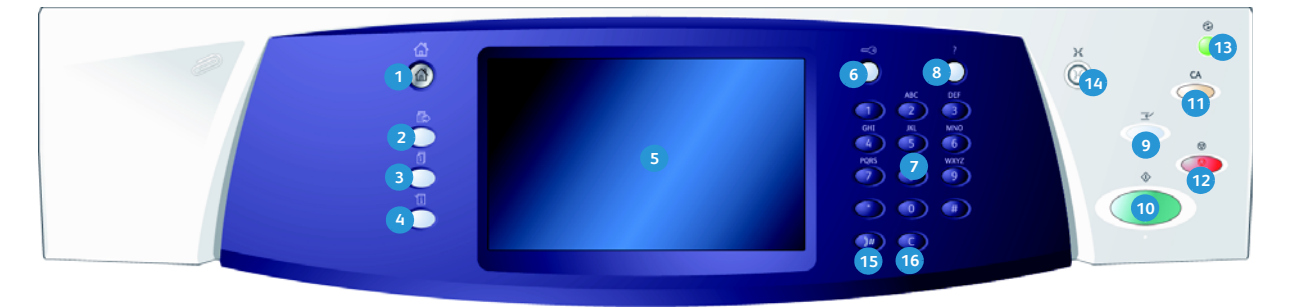

- **Accueil services :** permet l'accès à tous les services disponibles sur le périphérique.
- **Services :** permet de revenir à l'écran précédent **2 10** de copie, fax ou numérisation lorsque l'écran État travail ou État machine est affiché.
- **État travail :** permet de vérifier l'avancement **3 11** des travaux en cours ou d'afficher des informations détaillées sur les travaux terminés.
- **État machine :** permet de vérifier l'état du **4 12** périphérique, les compteurs de facturation, l'état des consommables, ou d'imprimer les relevés et la documentation utilisateur. Cette touche permet également d'accéder au mode Outils.
- **Écran tactile :** permet de sélectionner les **5 13** fonctions de programmation et d'afficher les procédures de résolution d'incident et les informations générales sur le périphérique.
- **Connexion/Déconnexion :** permet d'entrer les **6 14** informations de connexion et de se déconnecter.
- **Pavé numérique :** convient pour la saisie de **7 15** caractères alphanumériques.
- **Aide :** permet d'afficher les messages d'aide **8 16**correspondant aux fonctions du périphérique.
- **Interruption de l'impression :** convient pour mettre un travail en cours d'impression en attente afin d'exécuter un travail de copie plus urgent.
- **Marche :** permet de lancer l'exécution d'un travail.
- **AC** : une pression sur cette touche permet d'effacer une entrée sélectionnée Deux pressions permettent de rétablir les paramètres par défaut.
- **Arrêter :** permet d'arrêter un travail en cours.
- **Économie d'énergie :** permet d'activer le mode d'économie d'énergie, d'effectuer un redémarrage rapide ou de mettre le périphérique hors tension.
- **Langue :** permet de sélectionner une langue différente pour les options de l'écran tactile.
- **Pause composition :** permet d'insérer une pause lors de la composition d'un numéro de fax.
- **Touche d'annulation C :** permet d'annuler la dernière saisie effectuée à l'aide du pavé numérique.

### <span id="page-11-0"></span>Mise sous / hors tension

#### <span id="page-11-1"></span>Mise sous tension

- 1. Assurez-vous que l'alimentation électrique du périphérique est reliée à une prise en bon état et que le câble d'alimentation est correctement branché.
- 2. Appuyez sur l'**interrupteur** principal. La procédure de mise sous tension complète (mise sous tension de toutes les options installées) dure moins de 3 minutes.

#### <span id="page-11-2"></span>Mise hors tension

- 1. Appuyez sur l'**interrupteur** principal. Les options de **mise hors tension** s'affichent :
	- Lorsque le mode **Économie d'énergie** est sélectionné, le *mode d'alimentation réduite* correspondant à la configuration du périphérique est immédiatement activé.
	- Lorsque le mode **Redémarrage rapide** est sélectionné, puis confirmé, le périphérique redémarre immédiatement. Les travaux de copie de la liste sont supprimés tandis que les travaux d'impression sont récupérés.

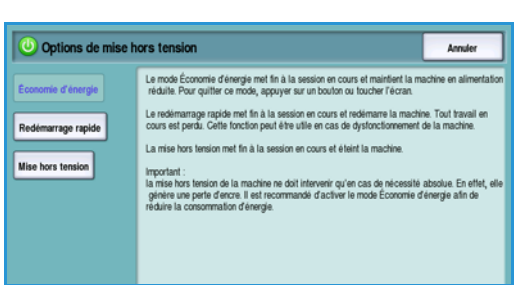

- Lorsque la **mise hors tension** est sélectionnée et confirmée, le périphérique se met hors tension.
- Lorsque **Annuler** est sélectionné, le périphérique reste sous tension et disponible.
- 2. Sélectionnez **Mise hors tension**. Un écran de confirmation s'affiche pour vous prévenir de la perte éventuelle de données à la mise hors tension du périphérique.

Remarque : La confirmation de la mise hors tension entraînera la suppression de tout travail présent dans la file d'attente.

3. Appuyez sur la touche **Confirmer** pour mettre le périphérique hors tension.

Une séquence contrôlée de mise hors tension commence. Le périphérique reste sous tension pendant 45 secondes supplémentaires, puis il s'éteint.

### Économie d'énergie

Le périphérique est conçu pour réduire automatiquement sa consommation électrique après une certaine période d'inactivité. L'administrateur système peut configurer des options d'*économie d'énergie*. La touche *Économie d'énergie* du panneau de commande donne accès à des options de *mise hors tension* supplémentaires. Pour activer le mode *Économie d'énergie*, suivez les instructions cidessous :

- 1. Appuyez sur la touche **Économie d'énergie** du panneau de commande. Les options de **mise hors tension** s'affichent.
- 2. Sélectionnez **Économie d'énergie**. Le périphérique entre immédiatement en mode *Alimentation réduite*. S'il a été configuré, le mode *Veille* est automatiquement activé lorsqu'un délai spécifié s'est écoulé.

La touche **Économie d'énergie** s'allume lorsqu'un

mode d'*économie d'énergie* est actif. Allumée de façon constante, elle indique que le périphérique est en mode *Alimentation réduite*. Allumée de façon discontinue, elle indique que le périphérique est en mode *Veille*.

3. Pour réactiver le périphérique lorsqu'il est en mode *Alimentation réduite* ou *Veille*, il suffit d'appuyer sur un bouton de l'écran tactile ou une touche du panneau de commande. Il faudra plus de temps au périphérique pour sortir du mode *Veille*.

Pour plus d'informations sur la configuration du mode **Économie d'énergie**, reportez-vous au Guide de l'administrateur système.

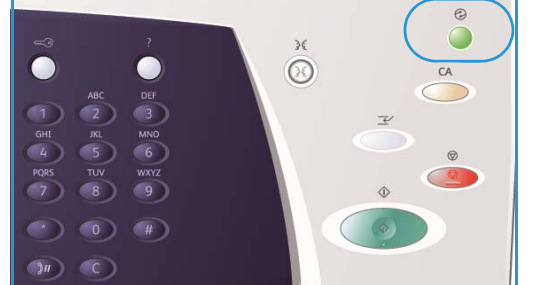

### <span id="page-13-0"></span>Mise en place du papier

- 1. Ouvrez le magasin requis.
	- Les **magasins 1 et 2** sont entièrement réglables pour tous les supports du format A5 (5,5 x 8,5) au format A3 (11 x 17).
	- Les **magasins 3 et 4** sont dédiés aux supports de format A4 (8,5 x 11), départ grand côté.
	- Le **magasin 5** est une source papier grande capacité fournie en option. Le magasin standard est constitué d'un seul tiroir réglé pour le format A4 (8,5 x 11), départ grand côté. Des kits sont disponibles en option pour permettre au magasin 5 de contenir des supports de formats A3 (11 x 17) DPC, et A4 (8,5 x 11) DPC.
	- Le **départ manuel** peut contenir la plupart des types de supports dont le format est compris entre A6 et A3 DPC (4,25 x 5,5 et 11 x 17 DPC).

Remarque : DGC = départ grand côté - DPC = départ petit côté.

2. Mettez en place le papier. Veillez à ce que la pile ne dépasse pas la ligne de remplissage maximal.

Lors du chargement du magasin 1 ou 2, veillez à ce que la position des guides papier corresponde au format du support. Pour régler chaque guide, serrez la pince et faites coulisser le guide jusqu'au bord du support.

Pour charger le départ manuel, positionnez le support contre l'avant du magasin et déplacez le guide arrière jusqu'au bord de la pile.

Pour mettre du papier dans le magasin 5, appuyez sur le bouton pour ouvrir la porte. Attendez que le plateau

soit en position basse. Le support nécessaire est indiqué à l'écran. Placez le support dans le magasin en veillant à l'aligner sur le bord droit.

- 3. Fermez le magasin ou la porte. Le départ manuel reste ouvert.
- 4. Si l'écran *Paramètres support* est affiché, sélectionnez le format, le type et la couleur du papier mis en place et sélectionnez **Confirmer**.

Si le magasin est *dédié*, le papier de format et de type spécifiés à partir de l'écran tactile doit être chargé et l'écran *Paramètres support* n'est pas affiché.

### <span id="page-14-0"></span>Mise en place des documents

Les documents peuvent être chargés dans le *chargeur de documents* ou sur la *glace d'exposition*.

- 1. Chargez les documents face à copier vers le haut dans le *plateau d'alimentation du chargeur de documents*. Réglez le guide afin qu'il soit légèrement en contact avec la pile de papier. Ou...
- 2. Soulevez le *chargeur de documents*. Placez le document face à copier vers le bas sur la *glace d'exposition* et alignez-le contre la flèche dans l'angle supérieur droit. Fermez le *chargeur de documents*.

Remarque : les documents sont numérisés une seule fois, même lorsque plusieurs copies sont programmées.

Pour plus d'informations sur les spécifications pour le [WorkCentre™ 5735/5740/5745/5755/5765/5775/5790,](http://www.xerox.com)  [rendez-vous à l'adresse w](http://www.xerox.com)ww.xerox.com.

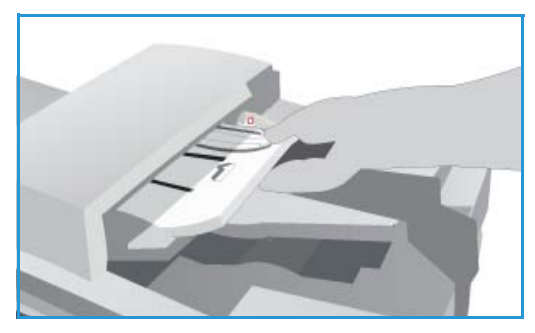

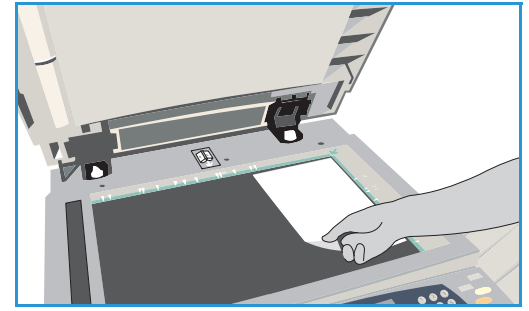

### <span id="page-15-0"></span>Réalisation de copies

1. Chargez les documents face à copier vers le haut dans le *plateau d'alimentation du chargeur de documents*. Réglez le guide afin qu'il soit légèrement en contact avec la pile de papier. Ou...

Soulevez le *chargeur de documents*. Placez le document face à copier vers le bas sur la *glace d'exposition* et alignez-le contre la flèche dans l'angle supérieur droit. Fermez le *chargeur de documents*.

- 2. Appuyez une fois sur la touche **AC** pour annuler les sélections de programmation effectuées dans les écrans précédemment.
- 3. Appuyez sur la touche **Accueil Services**, puis sélectionnez l'option **Copie**. Les fonctions du service *Copie* sont affichées.

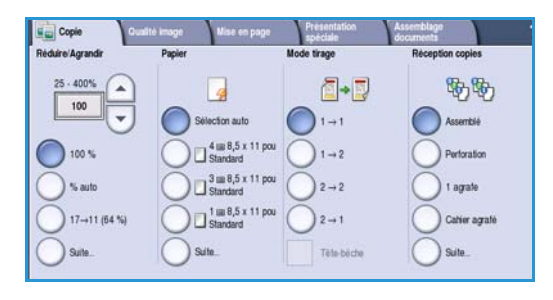

4. Sélectionnez les options requises sur l'écran tactile :

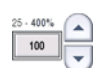

**Réduire/Agrandir** : permet de réduire l'image jusqu'à 25 % ou de l'agrandir jusqu'à 400 %.

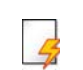

**Papier** : permet de sélectionner le magasin et le format pour le travail de copie.

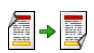

**Mode tirage** : permet de produire des copies en mode recto ou recto verso.

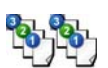

**Réception copies** : permet de sélectionner des options d'assemblage, d'agrafage ou de pliage (en fonction du module de finition disponible).

- 5. Entrez le nombre d'exemplaires souhaité à l'aide du pavé numérique et appuyez sur **Marche** pour numériser les documents.
- 6. Retirez les documents du *chargeur* ou de la *glace d'exposition* une fois la numérisation terminée.

Remarque : le travail est placé dans la liste des travaux, prêt à être imprimé.

7. Sélectionnez **État travail** pour afficher la liste de travaux et vérifier l'état du travail.

Un travail suspendu dans la liste signifie que des ressources supplémentaires sont requises pour l'impression. Pour identifier les ressources requises, sélectionnez le travail puis **Détails travail**. Une fois les ressources disponibles, le travail est imprimé.

## <span id="page-16-0"></span>Impression d'un document

- 1. Assurez-vous que le pilote d'imprimante Xerox approprié est bien installé sur votre ordinateur. Pour plus d'informations sur l'installation des pilotes d'imprimante, reportez-vous au Guide de l'administrateur système.
- 2. Ouvrez le document à imprimer. Depuis votre application, cliquez sur **Fichier > Imprimer** et sélectionnez le périphérique Xerox dans la liste d'imprimantes qui s'affiche.
- 3. Pour modifier les valeurs par défaut des propriétés d'impression, cliquez sur **Propriétés**.

Le pilote d'imprimante présente plusieurs onglets contenant des options et des propriétés.

- L'onglet **Support/Réception** permet de choisir le type de support, le format et la couleur des tirages, comme par exemple des impressions recto verso.
- L'onglet **Pages spéciales** permet d'ajouter des couvertures, des insertions ou des pages spéciales.
- L'onglet **Options Image** permet de régler la qualité de l'image.
- L'onglet **Prés./Filigranes** permet d'ajouter des filigranes aux pages, de modifier l'orientation des images (paysage ou portrait) et d'activer l'impression cahier et images multiples.

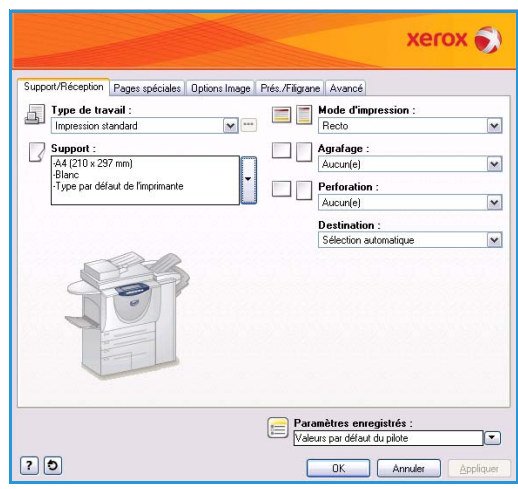

- L'onglet **Avancé** contient des options relatives à la police, au document et à l'impression. Choisissez les options requises pour votre travail d'impression, puis cliquez sur **OK** pour imprimer le document.
- 4. Le travail d'impression est envoyé au périphérique et apparaît dans la liste *Travaux actifs*. Pour afficher cette liste sur le périphérique, appuyez sur la touche **État travail** du panneau de commande.

Un travail suspendu dans la liste signifie que des ressources supplémentaires ou une connexion ou un code d'accès utilisateur sont requis pour l'impression. Pour identifier les ressources requises, sélectionnez le travail, puis **Ressources requises**. Une fois les ressources disponibles, le travail est imprimé. Si une connexion ou un code d'accès est requis, connectez-vous à la machine ou sélectionnez **Libérer** et entrez le code d'accès sécurisé.

### <span id="page-17-0"></span>Envoi d'un fax

- 1. Chargez les documents face à copier vers le haut dans le *plateau d'alimentation du chargeur de documents*. Réglez le guide afin qu'il soit légèrement en contact avec la pile de papier. Ou... Soulevez le *chargeur de documents*. Placez le document face à copier vers le bas sur la *glace d'exposition* et alignez-le contre la flèche dans l'angle supérieur droit. Fermez le *chargeur de documents*.
- 2. Appuyez une fois sur la touche **AC** pour annuler les sélections de programmation effectuées dans les écrans précédemment.
- 3. Appuyez sur la touche **Accueil Services**, puis sélectionnez l'option **Fax**. Les fonctions de *fax* s'affichent.
- 4. Pour entrer le numéro de fax du destinataire :
	- **Composition clavier** : sélectionnez la zone de saisie du numéro sur l'écran tactile et entrez le numéro à l'aide du pavé numérique.

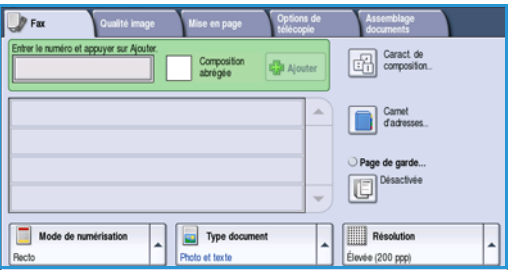

- **Composition manuelle** : si un combiné de téléphone est relié au périphérique, sélectionnez la touche de composition manuelle et composez le numéro à l'aide du combiné ou du pavé numérique.
- **Composition abrégée** : sélectionnez la zone de saisie du numéro et entrez les trois chiffres du numéro abrégé, puis sélectionnez l'option **Composition abrégée**.
- **Carnet d'adresses** : sélectionnez ce bouton pour accéder au carnet d'adresses du fax. Sélectionnez une entrée de ce carnet pour l'ajouter à la liste des destinataires. Ajoutez d'autres destinataires le cas échéant et sélectionnez **Fermer** pour revenir à l'écran précédent.
- 5. Si nécessaire, sélectionnez **Ajouter** pour ajouter le numéro entré à la liste des destinataires. Entrez d'autres numéros si nécessaire. Le fax sera envoyé à l'ensemble des numéros répertoriés dans la liste des destinataires.
- 6. Sélectionnez les options requises pour le travail de fax à l'aide de l'écran tactile :

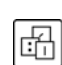

**Caract. de composition** : caractères alphanumériques ayant une fonction spécifique pour le fax et pouvant être saisis dans le numéro de fax.

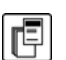

**Page de garde** : permet d'envoyer une page d'accompagnement avec le fax.

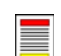

**Mode de numérisation** : permet d'indiquer si le document doit être numérisé en mode recto ou recto verso.

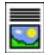

**Type document** : permet d'indiquer le type de document à numériser (texte, texte et photo, photo ou demi-teintes).

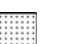

**Résolution** : permet d'optimiser les paramètres de résolution.

7. Appuyez sur **Marche** pour numériser les documents et traiter le travail de fax. Retirez les documents du *chargeur* ou de la *glace d'exposition* une fois la numérisation terminée.

Remarque : Le travail de *fax* est placé dans la liste des travaux, prêt à l'envoi.

- 8. Sélectionnez **État travail** pour afficher la liste de travaux et vérifier l'état du travail.
- WorkCentre™ 5735/5740/5745/5755/5765/5775/5790 Pour commencer 18

### <span id="page-18-0"></span>Fax serveur

- 1. Chargez les documents face à copier vers le haut dans le *plateau d'alimentation du chargeur de documents*. Réglez le guide afin qu'il soit légèrement en contact avec la pile de papier. Ou... Soulevez le *chargeur de documents*. Placez le document face à copier vers le bas sur la *glace d'exposition* et alignez-le contre la flèche dans l'angle supérieur droit. Fermez le *chargeur de documents*.
- 2. Appuyez une fois sur la touche **AC** pour annuler les sélections de programmation effectuées dans les écrans précédemment.
- 3. Appuyez sur la touche **Accueil Services**, puis sélectionnez l'option **Fax serveur**. Les fonctions de *fax serveur* s'affichent.
- 4. Pour entrer le numéro de fax du destinataire :
	- **Composition clavier** : sélectionnez la zone de saisie du numéro sur l'écran tactile et entrez le numéro à l'aide du pavé numérique.
- Fax serveur GR Caract de illa si Répertoire tax Type o Resolut
- **Répertoire fax** : sélectionnez ce bouton puis une entrée du répertoire pour l'ajouter à la liste des destinataires.
- 5. Sélectionnez **Ajouter** pour ajouter le numéro à la liste des destinataires.
- 6. Sélectionnez les options requises pour le travail de fax à l'aide de l'écran tactile :

**Caract. de composition** : caractères alphanumériques avec une fonction spécifique pour le fax pouvant faire partie du numéro de fax.

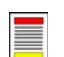

喦

**Mode de numérisation** : permet d'indiquer si le document doit être numérisé en mode recto ou recto verso.

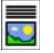

**Type document** : permet d'indiquer le type de document à numériser (texte, texte et photo ou photo).

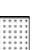

**Résolution** : permet d'optimiser les paramètres de résolution.

7. Appuyez sur **Marche** pour numériser les documents et traiter le travail de *fax serveur*. Retirez les documents du *chargeur* ou de la *glace d'exposition* une fois la numérisation terminée.

Remarque : le travail de *fax serveur* est placé dans la liste des travaux, prêt à l'envoi.

8. Sélectionnez **État travail** pour afficher la liste de travaux et vérifier l'état du travail.

### <span id="page-19-0"></span>Fax Internet

- 1. Chargez les documents face à copier vers le haut dans le *plateau d'alimentation du chargeur de documents*. Réglez le guide afin qu'il soit légèrement en contact avec la pile de papier. Ou... Soulevez le *chargeur de documents*. Placez le document face à copier vers le bas sur la *glace d'exposition* et alignez-le contre la flèche dans l'angle supérieur droit. Fermez le *chargeur de documents*.
- 2. Appuyez une fois sur la touche **AC** pour annuler les sélections de programmation effectuées dans les écrans précédemment.
- 3. Appuyez sur la touche **Accueil Services**, puis sélectionnez l'option **Fax Internet**. Les fonctions de *fax Internet* s'affichent.
- 4. Sélectionnez **Destinataires**.
- 5. Dans le menu déroulant situé à gauche de la zone de saisie, sélectionnez **À** ou **Cc** pour le destinataire.
- 6. À l'aide du clavier, saisissez l'adresse électronique.
	- Vous pouvez saisir jusqu'à 128 caractères alphanumériques.

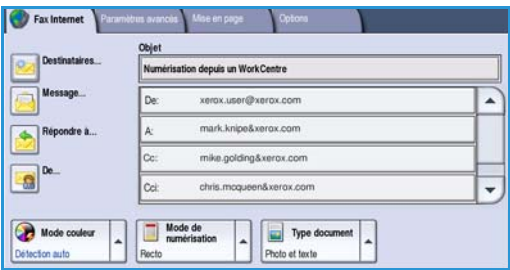

- Pour supprimer un caractère, utilisez la touche Retour arrière et pour supprimer l'intégralité de l'entrée, sélectionnez le bouton **X**.
- Pour accéder aux claviers d'autres langues, sélectionnez le bouton **Claviers...**.

Sélectionnez **Ajouter** pour ajouter l'adresse à la liste des destinataires. Recommencez l'opération jusqu'à ce que tous les destinataires requis aient été ajoutés à la liste, puis sélectionnez **Fermer**. Tous les destinataires sont affichés dans la liste.

Si un carnet d'adresses a été configuré, entrez le nom du destinataire et sélectionnez **Rechercher**. La liste des destinataires correspondants s'affiche. Sélectionnez l'adresse électronique voulue et choisissez **Ajouter (À :)** ou **Ajouter (Cc :)** dans le menu déroulant. L'adresse est ajoutée à la liste des destinataires. Plusieurs destinataires peuvent être ajoutés à la liste des destinataires de la même façon. Sélectionnez **Fermer** pour quitter l'écran.

- 7. Renseignez les champs **Message**, **Répondre**, **De** et **Objet**.
- 8. Sélectionnez les options requises pour le travail de fax à l'aide de l'écran tactile :

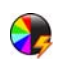

**Mode couleur** : convient à la reproduction des couleurs du document ou pour obtenir un tirage en noir et blanc, échelle de gris ou couleur.

Remarque : cette option peut ne pas être disponible sur votre périphérique.

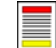

**Mode de numérisation** : permet d'indiquer si le document doit être numérisé en mode recto ou recto verso.

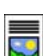

**Type document** : permet d'indiquer le type de document à numériser (texte, texte et photo ou photo).

9. Appuyez sur **Marche** pour numériser les documents et traiter le travail de *fax Internet*. Retirez les documents du *chargeur* ou de la *glace d'exposition* une fois la numérisation terminée.

Remarque : le travail de *fax Internet* est placé dans la liste des travaux, prêt à l'envoi.

- 10. Sélectionnez **État travail** pour afficher la liste de travaux et vérifier l'état du travail.
- WorkCentre™ 5735/5740/5745/5755/5765/5775/5790 Pour commencer 20

## <span id="page-20-0"></span>Envoi d'un fax à partir d'un PC

- 1. Assurez-vous que le pilote d'imprimante Xerox approprié est bien installé sur votre ordinateur et que la fonction de fax depuis le PC est disponible. Pour plus d'informations sur l'installation des pilotes d'imprimante, reportez-vous au Guide de l'administrateur système.
- 2. Ouvrez le document à transmettre par fax. Cliquez sur **Fichier>Imprimer** et sélectionnez le périphérique Xerox dans la liste d'imprimantes qui s'affiche.
- 3. Sélectionnez le bouton **Propriétés** pour afficher les préférences d'impression du pilote d'imprimante.
- 4. Sélectionnez **Télécopie** comme **Type de travail** dans l'écran *Support/Réception* du pilote d'imprimante.

L'écran *Télécopie* s'affiche automatiquement. Cet écran affiche les destinataires du fax en cours. Vous pouvez choisir l'option *Ajouter un destinataire de télécopie* ou *Ajouter à partir du répertoire*.

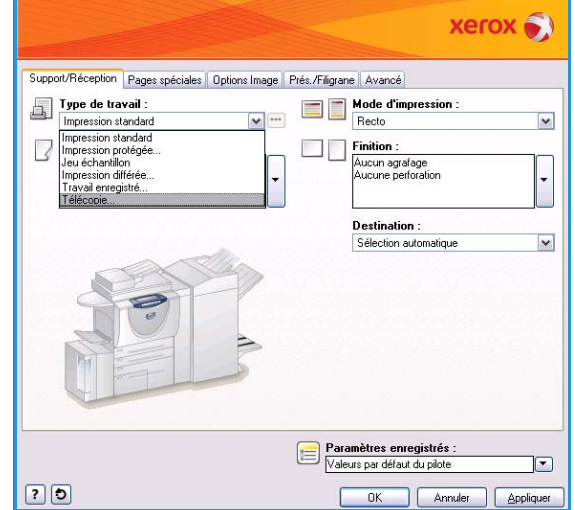

- 5. Pour ajouter un nouveau destinataire, sélectionnez le bouton **Ajouter un destinataire**.
- 6. Saisissez le nom et le numéro de fax du destinataire. Renseignez les autres champs.

Sélectionnez l'option **Enregistrer dans le répertoire personnel** si vous souhaitez ajouter le destinataire à votre répertoire de téléphone personnel.

Le fenêtre de fax présente plusieurs onglets contenant des options et des propriétés.

- L'onglet **Page de garde** permet d'accompagner un fax d'une page de garde.
- L'onglet **Options** permet d'activer la page de confirmation, de choisir une vitesse d'envoi spécifique ou de sélectionner une résolution. Il permet également de préciser une *heure d'envoi* à l'aide de l'option correspondante.
- 7. Choisissez les options requises pour votre travail de fax, puis cliquez sur **OK** pour transmettre le document. Votre fax est placé dans la liste des travaux du périphérique, prêt pour l'envoi.

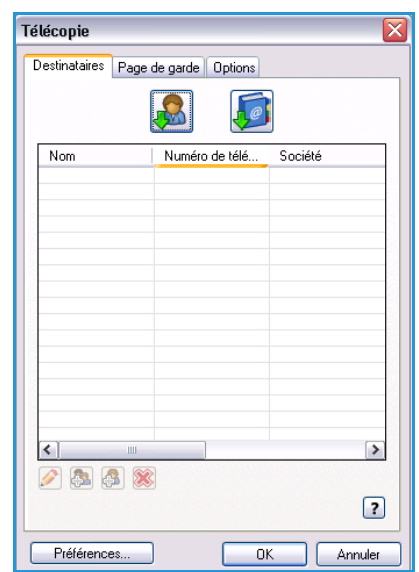

## <span id="page-21-0"></span>Numérisation flux de travail

*Numérisation flux de travail* : permet de numériser un document et de le convertir en fichier électronique. Le fichier est placé dans un emplacement d'archivage spécifié sur un serveur, un poste de travail du réseau ou sur le disque dur du périphérique. Les paramètres utilisés pour la numérisation du document sont mémorisés dans un modèle.

- 1. Chargez les documents face à copier vers le haut dans le *plateau d'alimentation du chargeur de documents*. Réglez le guide afin qu'il soit légèrement en contact avec la pile de papier. Ou... Soulevez le *chargeur de documents*. Placez le document face à copier vers le bas sur la *glace d'exposition* et alignez-le contre la flèche dans l'angle supérieur droit. Fermez le *chargeur de documents*.
- 2. Appuyez une fois sur la touche **AC** pour annuler les sélections de programmation effectuées dans les écrans précédemment.
- 3. Appuyez sur le bouton **Accueil Services**, puis sélectionnez l'option **Numérisation flux de travail**. L'onglet *Numérisation flux de travail* affiche les options disponibles.
- 4. Sélectionnez dans la liste de modèles celui à utiliser pour le travail. Tous les paramètres en cours sont modifiés pour correspondre à ceux du modèle.

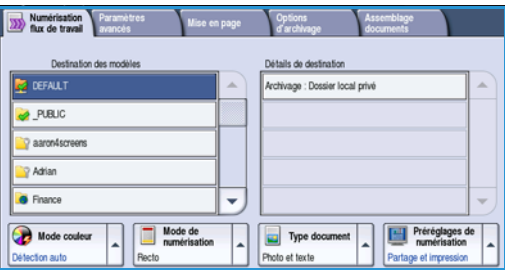

5. Sélectionnez les options requises pour le travail de numérisation à l'aide de l'écran tactile. Si nécessaire, modifiez les paramètres du modèle dans les différentes options des onglets *Numérisation flux de travail*, *Paramètres avancés*, *Mise en page* et *Options d'archivage* :

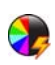

**Mode couleur** : convient à la reproduction des couleurs du document ou pour obtenir un tirage en noir et blanc, échelle de gris ou couleur.

Remarque : cette option peut ne pas être disponible sur votre périphérique.

▀

**Mode de numérisation** : permet d'indiquer si le document doit être numérisé en mode recto ou recto verso. Une rotation peut être appliquée au verso.

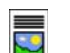

**Type document** : permet d'indiquer le type de document à numériser (texte, texte et photo ou photo).

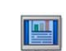

**Préréglages de numérisation** : permet de définir les paramètres de numérisation en fonction de l'utilisation prévue de l'image numérisée.

6. Appuyez sur **Marche** pour numériser les documents et traiter le travail de *numérisation flux de travail*. Retirez les documents du *chargeur* ou de la *glace d'exposition* une fois la numérisation terminée. Le travail de *numérisation flux de travail* est placé dans la liste des travaux, prêt à être archivé. Les images numérisées sont ensuite archivées à l'emplacement défini dans le modèle, à partir duquel l'utilisateur pourra les récupérer.

WorkCentre™ 5735/5740/5745/5755/5765/5775/5790 Pour commencer 22

### <span id="page-22-0"></span>Envoi d'un courrier électronique

- 1. Chargez les documents face à copier vers le haut dans le *plateau d'alimentation du chargeur de documents*. Réglez le guide afin qu'il soit légèrement en contact avec la pile de papier. Ou... Soulevez le *chargeur de documents*. Placez le document face à copier vers le bas sur la *glace d'exposition* et alignez-le contre la flèche dans l'angle supérieur droit. Fermez le *chargeur de documents*.
- 2. Appuyez une fois sur la touche **AC** pour annuler les sélections de programmation effectuées dans les écrans précédemment.
- 3. Appuyez sur le bouton **Accueil Services**, puis sélectionnez l'option **Courriel**. L'onglet *Courriel* s'affiche.

Remarque : Pour utiliser le cryptage et la signature des courriels, vous devez être connecté sur la machine.

- 4. Sélectionnez **Destinataires**.
- 5. Dans le menu déroulant situé à gauche de la zone de saisie, sélectionnez **À**, **Cc** ou **Cci** pour le destinataire.

À l'aide du clavier, saisissez l'adresse électronique.

- Vous pouvez saisir jusqu'à 128 caractères alphanumériques.
- Pour supprimer un caractère, utilisez la touche Retour arrière et pour supprimer l'intégralité de l'entrée, sélectionnez le bouton **X**.
- Pour accéder aux claviers d'autres langues, sélectionnez le bouton **Claviers...**.

Sélectionnez **Ajouter** pour ajouter l'adresse à la liste des destinataires. Recommencez l'opération jusqu'à ce que tous les destinataires requis aient été ajoutés à la liste, puis sélectionnez **Fermer**.

Tous les destinataires sont affichés dans la liste.

Remarque : Si le cryptage des courriels est activé, les courriels destinataires disposant d'un certificat de cryptage va peut être lu que par son destinataire. De plus, lorsque destinataire sait que le message provient de la persor

Si un carnet d'adresses a été configuré, entrez le nom du destinataire et sélectionnez **Rechercher**. La liste des destinataires correspondants s'affiche. Sélectionnez l'adresse électronique voulue et choisissez **Ajouter (À :)**, **Ajouter (Cc :)** ou **Ajouter (Cci :)** dans le menu déroulant. L'adresse est ajoutée à la liste des destinataires. Plusieurs destinataires peuvent être ajoutés à la liste des destinataires de la même façon. Sélectionnez **Fermer** pour quitter l'écran.

Si vous êtes connecté à la machine et si votre adresse électronique est connue, le bouton **M'ajouter** est affiché. Appuyez sur ce bouton pour ajouter votre adresse automatiquement à la liste des destinataires.

Remarque : Le bouton **M'ajouter** n'est pas visible si la fonction **Envoi à soi uniquement** est activée par l'administrateur système.

6. Renseignez les champs **Message**, **Répondre à**, **De** et **Objet**.

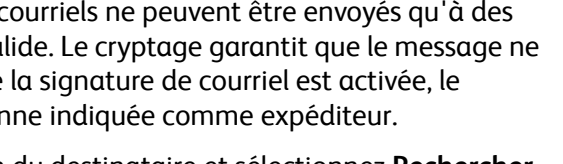

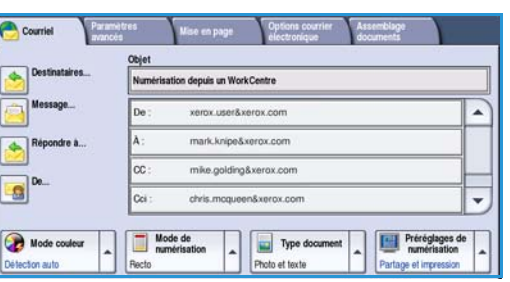

Envoi d'un courrier électronique

7. Sélectionnez les options requises pour le travail de courrier électronique à l'aide de l'écran tactile :

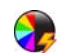

**Mode couleur** : convient à la reproduction des couleurs du document ou pour obtenir un tirage en noir et blanc, échelle de gris ou couleur.

Remarque : cette option peut ne pas être disponible sur votre périphérique.

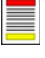

**Mode de numérisation** : permet d'indiquer si le document doit être numérisé en mode recto ou recto verso. Une rotation peut être appliquée au verso.

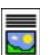

**Type document** : permet d'indiquer le type de document à numériser (texte, texte et photo ou photo).

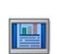

**Préréglages de numérisation** : permet de définir les paramètres de numérisation en fonction de l'utilisation prévue de l'image numérisée.

8. Appuyez sur **Marche** pour numériser les documents et traiter le travail de *courrier électronique*. Retirez les documents du *chargeur* ou de la *glace d'exposition* une fois la numérisation terminée.

Remarque : Le travail de *courrier électronique* est placé dans la liste des travaux, prêt à l'envoi.

9. Sélectionnez **État travail** pour afficher la liste de travaux et vérifier l'état du travail.

## <span id="page-24-0"></span>Enregistrement de travaux pour réimpression

1. Chargez les documents face à copier vers le haut dans le *plateau d'alimentation du chargeur de documents*. Réglez le guide afin qu'il soit légèrement en contact avec la pile de papier. Ou...

Soulevez le *chargeur de documents*. Placez le document face à copier vers le bas sur la *glace d'exposition* et alignez-le contre la flèche dans l'angle supérieur droit. Fermez le *chargeur de documents*.

- 2. Appuyez une fois sur la touche **AC** pour annuler les sélections de programmation effectuées dans les écrans précédemment.
- 3. Appuyez sur la touche **Accueil Services**, puis sélectionnez l'option **Copie**. Les fonctions du service *Copie* sont affichées.
- 4. Programmez les fonctions requises.

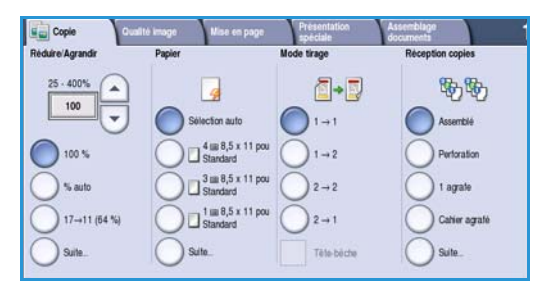

- 5. Sélectionnez l'onglet **Assemblage documents** , puis le bouton **Enregistrer (réimpr.)**.
- 6. Sélectionnez l'option requise :
	- **Copie et enregistrement** : convient pour l'enregistrement et l'impression d'une copie d'un travail.
	- **Enregistrement seul** : convient pour l'enregistrement d'un travail sans impression.
- 7. Sélectionnez un dossier pour enregistrer le travail.
- 8. Sélectionnez le champ **Nom du nouveau travail** et saisissez un nom à l'aide du clavier.

Sélectionnez **Enregistrer** pour enregistrer le nom du travail et revenir à l'écran précédent.

- 9. Appuyez sur la touche **Marche** pour exécuter le travail.
- 10. Le travail est numérisé et enregistré sous le nom saisi, dans le dossier sélectionné. Si l'option **Copie et enregistrement** est sélectionnée, une copie du travail est également imprimée.

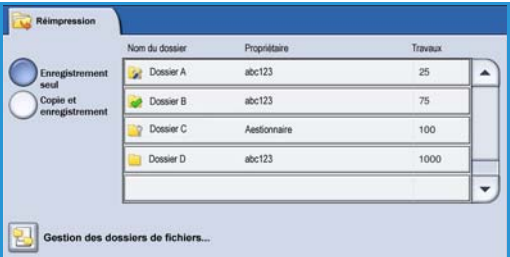

### <span id="page-25-0"></span>Réimpression de travaux mémorisés

- 1. Appuyez sur la touche **Accueil Services**.
- 2. Sélectionnez l'option **Réimpression**. Les dossiers contenant les travaux enregistrés s'affichent.
- 3. Sélectionnez le dossier approprié. Pour accéder à l'ensemble des dossiers, servez-vous de la barre de défilement.

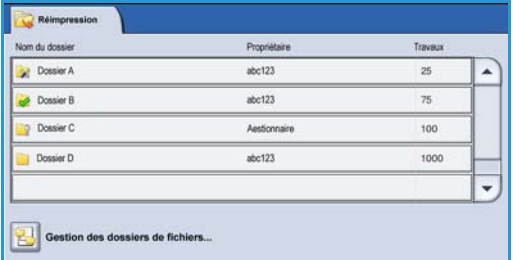

La liste des travaux contenue dans le dossier est affichée.

- 4. Sélectionnez le travail, puis l'option d'impression ou d'enregistrement requise :
	- **Imprimer** : permet d'imprimer le travail sélectionné à l'aide des paramètres d'impression enregistrés.
	- Si les paramètres tels qu'ils ont été enregistrés lors du travail d'impression initial sont modifiés, l'option **Imprimer et enregistrer** permet d'imprimer puis de mémoriser le travail sélectionné aves les nouveaux paramètres.

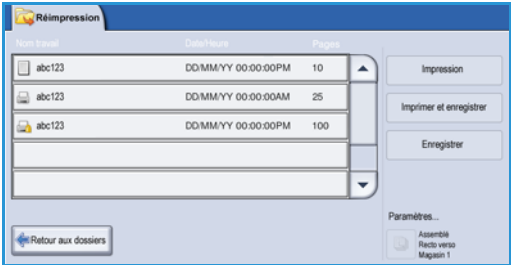

• **Enregistrer** : permet d'enregistrer le travail sélectionné sans l'imprimer. Il est enregistré à la place du travail d'origine avec les nouveaux paramètres spécifiés.

Si les paramètres du travail nécessitent une modification avant impression, sélectionnez l'option **Paramètres**. Sélectionnez les options requises, puis **Impression**, **Imprimer et enregistrer** ou **Enregistrer**.

- 5. Si le travail est protégé, connectez-vous sur la machine ou entrez son code d'accès et sélectionnez **Impression**.
- 6. Sélectionnez **État travail** pour afficher toutes les listes de travaux et vérifier l'état du travail.

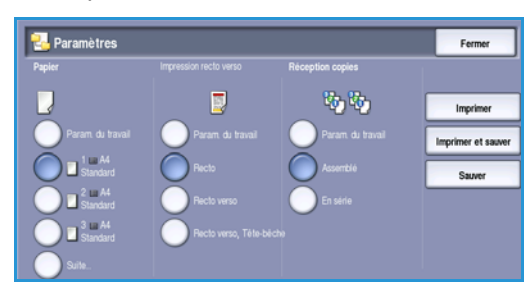

### <span id="page-26-0"></span>Connexion/Déconnexion

Si *l'authentification ou la comptabilisation* a été activée sur le périphérique, vous pouvez être amené à devoir vous identifier avant de pouvoir utiliser un ou plusieurs services. Un verrou représenté sur un bouton signale que vous devez vous identifier pour pouvoir utiliser ce service.

- 1. Pour vous connecter, appuyez sur la touche **Connexion/Déconnexion** du panneau de commande. Si vous sélectionnez un service verrouillé, vous serez invité à entrer un nom de connexion et un mot de passe.
- 2. Saisissez votre **nom d'utilisateur** à l'aide du clavier. Si un mot de passe est requis, sélectionnez le bouton **Suivant** et saisissez votre **mot de passe** à l'aide du clavier.

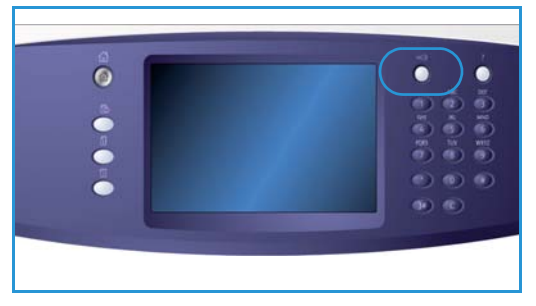

Sélectionnez le bouton **Entrer**.

- 3. Si un système de comptabilisation est utilisé sur le périphérique, vous serez peut-être également amené à entrer des informations complémentaires, comme par exemple un ID utilisateur ou de compte. Si une *interface externe* est installée, vous êtes invité à accéder à la machine via le périphérique installé, par exemple, un lecteur de carte ou un appareil à pièces. Vos informations d'identification s'affichent dans la zone Informations utilisateur, à droite de la zone d'affichage des messages.
- 4. Pour vous déconnecter, sélectionnez de nouveau la touche **Connexion/Déconnexion** ou sélectionnez la zone Informations utilisateur et **Déconnexion** dans le menu déroulant.
- 5. Dans l'écran de confirmation qui s'affiche, sélectionnez **Déconnexion** ou **Annuler**.

## <span id="page-27-0"></span>Amélioration de la productivité

Votre périphérique est un appareil multifonction puissant : il offre de nombreuses fonctions numériques intégrées dans un système simple et élégant. Destiné aux grands groupes de travail opérant dans différents environnements de bureau, il permet de réduire les coûts et de simplifier le flux de travail grâce à ses fonctions d'optimisation de la productivité, comme par exemple :

- un carnet d'adresses en ligne ;
- la personnalisation des services pour les adapter à vos processus de travail ;
- des fonctions de documentation avancées qui permettent, par exemple, la *création de cahiers*, l'ajout de *pages spéciales*, la *fusion de travaux* et l'ajout d'*annotations*.

Gérez vos travaux afin d'optimiser votre flux de travail : accédez à la liste des *travaux actifs* en appuyant sur la touche **État travail**. Lorsqu'un travail est urgent, utilisez l'option **Promouvoir** pour qu'il soit traité en priorité.

Lorsqu'un travail est **suspendu** dans la liste, l'ajout de ressources ou l'entrée d'un code d'accès est peut-être nécessaire pour qu'il soit traité. Consultez l'écran *Progression* pour connaître la raison de sa suspension. Une fois le problème résolu ou le code entré, le travail est libéré pour être imprimé.

### <span id="page-28-0"></span>Maintenance et consommables

Ce périphérique comporte plusieurs consommables nécessitant un réapprovisionnement ou un remplacement, tel que le papier, les agrafes et les unités remplaçables par l'utilisateur. Pour commander un consommable Xerox, contacter le Centre Services Xerox en précisant le nom de votre société, le modèle et le numéro de série de la machine.

#### Unités remplaçables par le client

Le périphérique comporte 6 unités remplaçables :

- Cartouche de toner (R1)
- Module xérographique (R2)
- Module four (R3)
- Flacon récupérateur de toner (R4)
- Filtre à ozone (R5)
- Tête de départ du chargeur de documents (R6)

Le périphérique affiche un message sur l'écran tactile lorsque l'une des unités doit être commandée. Ce type de message est un avertissement indiquant la fin de vie imminente de l'unité. Ne remplacez le module que lorsqu'un message vous y invite explicitement.

Pour remplacer une unité remplaçable par le client, suivez les instructions sur l'écran tactile ou celles fournies avec le consommable.

#### Cartouches d'agrafes et bac récupérateur de la perforeuse

Si le périphérique est équipé d'un module de finition ou d'une agrafeuse externe, la ou les cartouches d'agrafes doivent être remplacées lorsque l'invite correspondante s'affiche. Si votre module de finition est équipé de l'option module de perforation, il sera également nécessaire de vider le bac récupérateur de la perforeuse à l'invite affichée sur le périphérique.

#### Tâches de nettoyage

Le nettoyage régulier du périphérique permet d'éviter que la poussière et les débris ne s'y installent. Utilisez un chiffon doux non pelucheux légèrement humide pour nettoyer les panneaux du périphérique, le panneau de commande et l'écran tactile. Il convient d'utiliser du produit de nettoyage antistatique Xerox pour nettoyer la *glace d'exposition*, mais celui-ci doit être appliqué à l'aide d'un chiffon. Il ne doit pas être versé directement sur la *glace d'exposition*. Essuyez soigneusement avec un chiffon propre ou de l'essuie-tout.

## <span id="page-29-0"></span>Résolution des incidents

Dans de nombreuses situations, la qualité du tirage peut se dégrader. Les animations et messages d'incidents sur le périphérique aident à localiser et résoudre les problèmes facilement. Certains problèmes peuvent être résolus en redémarrant le périphérique. Si, après le redémarrage, le problème n'a pas été résolu, prenez connaissance des mises en situation ci-dessous pour identifier une solution appropriée.

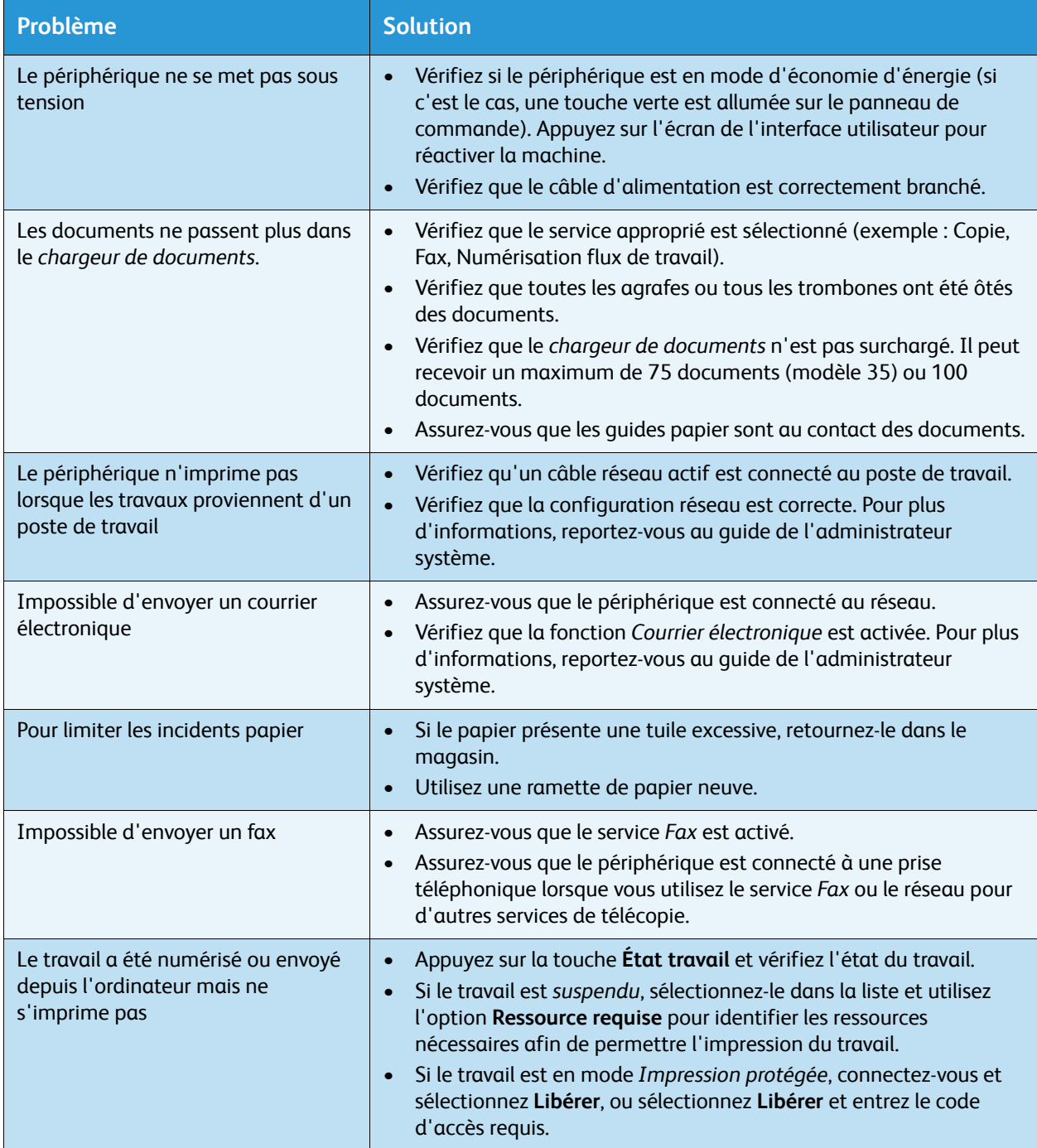

#### Résolution des incidents papier

Les causes des incidents papier sont nombreuses. Lorsqu'un incident de ce type se produit, le périphérique affiche à l'écran les instructions permettant de le résoudre.

#### **Incidents papier**

Toute feuille imprimée retirée de la machine lors de cette opération sera réimprimée automatiquement une fois l'incident résolu.

- 1. L'écran d'incident indique l'endroit où s'est produit l'incident papier. Pour retirer le papier coincé, actionnez les poignées ou les leviers de couleur verte comme indiqué dans les instructions affichées à l'écran.
- 2. Vérifiez que tous les leviers de résolution des incidents se trouvent dans leur position initiale. Les voyants rouges correspondant à ces leviers doivent être éteints.

Remarque : les zones de résolution des incidents varient en fonction du modèle et de la configuration du périphérique.

#### **Incidents liés aux documents**

- 1. Retirez tous les documents du *chargeur de documents* et de la *glace d'exposition* comme indiqué.
- 2. Remettez les documents dans l'ordre de départ et placez-les à nouveau dans le chargeur. Ils seront automatiquement réacheminés pour permettre la reprise du travail.

## <span id="page-31-0"></span>Aide

Lors de l'utilisation de votre périphérique, une aide détaillée et contextuelle est disponible en une simple sélection. Les conseils et informations de l'Aide sont disponibles à partir de plusieurs ressources.

#### <span id="page-31-1"></span>Sur le périphérique

Sélectionnez la touche **Aide** à tout moment pour accéder aux écrans d'aide en ligne. Les messages, instructions et représentations graphiques qui s'affichent à l'écran fournissent des informations supplémentaires.

#### <span id="page-31-2"></span>Pages d'information

La documentation utilisateur et les différents relevés sont accessibles et peuvent être imprimés depuis le périphérique.

- 1. Appuyez sur la touche **État machine** et sélectionnez **Informations machine**.
- 2. Sélectionnez **Pages d'information**.

La liste des relevés et de la documentation disponibles est affichée.

3. Sélectionnez le relevé ou le document requis et sélectionnez **Imprimer**.

#### <span id="page-31-4"></span>Documentation

La plupart des réponses à vos questions se trouvent dans la documentation fournie avec le périphérique.

- **Guide de l'utilisateur** : ce guide se divise en plusieurs sections et fournit des instructions et des informations sur chacune des fonctions du périphérique.
- **Fiches procédure (Comment)** : offrent une présentation de toutes les fonctions de base du périphérique. Elles peuvent être imprimées et affichées à côté du périphérique.
- **Guide de l'administrateur système** : fournit des instructions et des informations détaillées sur la connexion du périphérique au réseau et sur l'installation des fonctions en option.

La documentation utilisateur est accessible et peut être imprimée depuis le périphérique, comme indiqué ci-dessus. Les autres documents sont fournis sur disque ou peuvent être téléchargés à partir du site Web Xerox.

#### <span id="page-31-3"></span>**Incidents**

Le journal d'erreurs est accessible sur le périphérique. L'écran affiche des listes d'incidents et des journaux d'erreurs du périphérique. La page d'incidents est divisée en trois options :

- **Tous les incidents**
- **Messages actifs**
- **Journal d'erreurs**

Aide

Pour accéder à la page d'incidents : appuyer sur la touche **État machine**, sélectionnez **Incidents**, puis l'option requise.

#### <span id="page-32-0"></span>Dans le pilote d'imprimante

Cliquez sur **?** dans l'écran du pilote d'imprimante ou appuyez sur [F1] sur le clavier de l'ordinateur pour obtenir des informations sur l'écran affiché.

#### <span id="page-32-1"></span>Dans les Services Internet

Pour accéder aux *Services Internet*, ouvrez le navigateur Web depuis votre poste de travail. Dans le champ de l'URL, tapez http:// suivi de l'adresse IP du périphérique et appuyez sur la touche **Entrée** du clavier pour afficher la page d'accueil.

Cliquez sur **Index** pour afficher le contenu du site des *Services Internet*.

Cliquez sur **Aide** pour accéder au site d'assistance en ligne de Xerox.

Remarque : Pour déterminer l'adresse IP de votre périphérique, imprimez un relevé de configuration.

#### <span id="page-32-2"></span>Aide supplémentaire

Pour obtenir une assistance supplémentaire, visitez le site Web de Xerox, à l'adresse www.xerox.com, ou prenez contact avec le *Centre Services Xerox* en indiquant le numéro de série du périphérique.

Pour trouver le numéro de série du périphérique et les coordonnées de contact, appuyez sur la touche **État machine** du panneau de commande. L'onglet correspondant s'affiche, ainsi que les informations relatives au Centre Services Xerox et au numéro de série de la machine.

Aide